# **How to Print Form W2 Copy A**

Note: W2 Mate will print the data on Red Pre-Printed W2 Copy A forms or on blank paper with the purchase of W2 Mate optional feature code #1-Generate Laser Form

Make sure you have the correct Company open inside W2 Mate

- 1. Click W2 Form from Shortcuts
- 2. Click Print

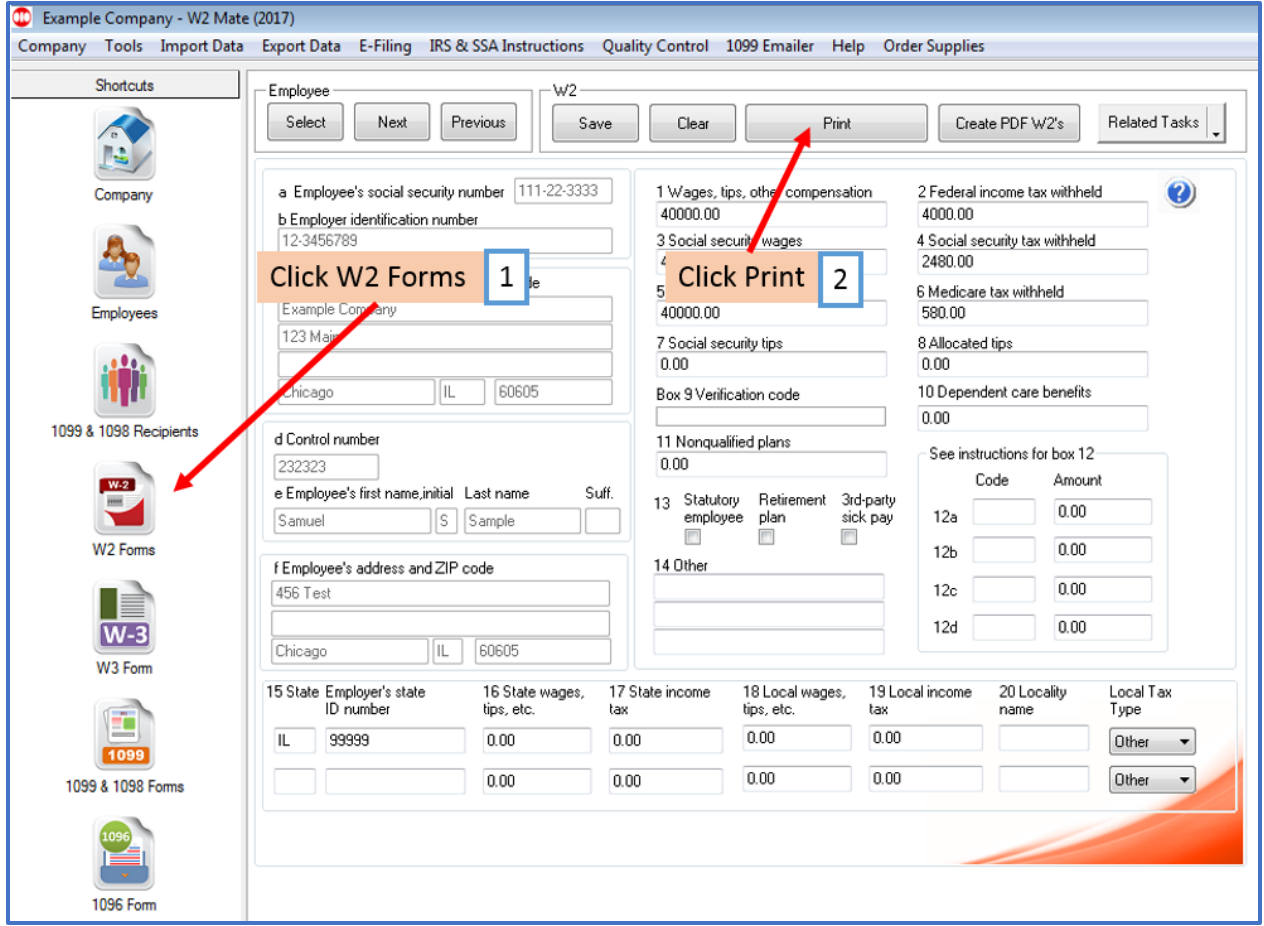

#### 3. Select Employee(s) to print

4. Select Print SSA approved substitute on plain paper OR Print Data Only on pre-printed form

Note: To print SSA approved black and white substitute Copy A requires W2 Mate Optional Feature Code #1 to be purchased and enabled inside W2 Mate

#### 5. Click OK

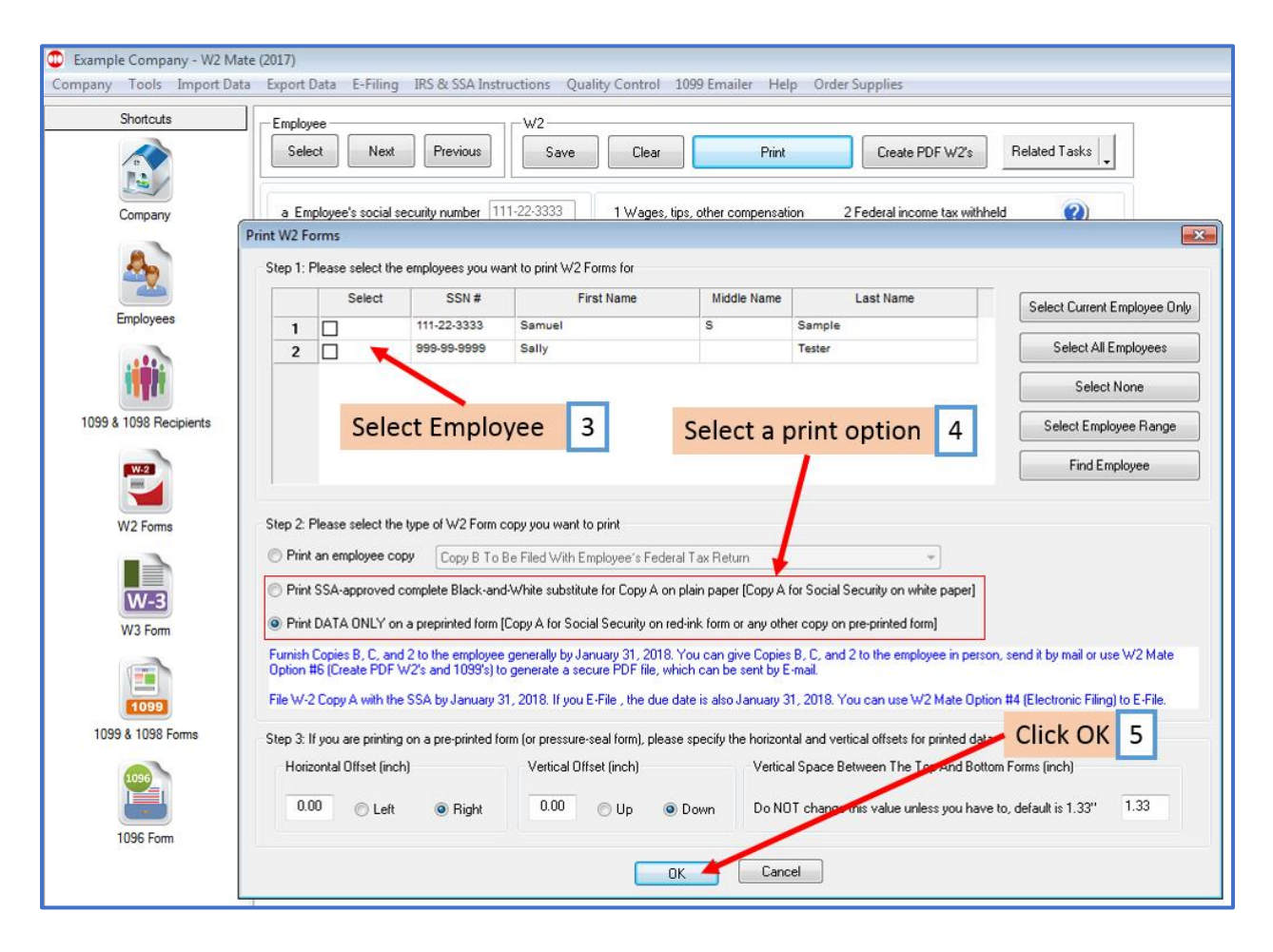

## 6. Select Printer

### 7. Click OK

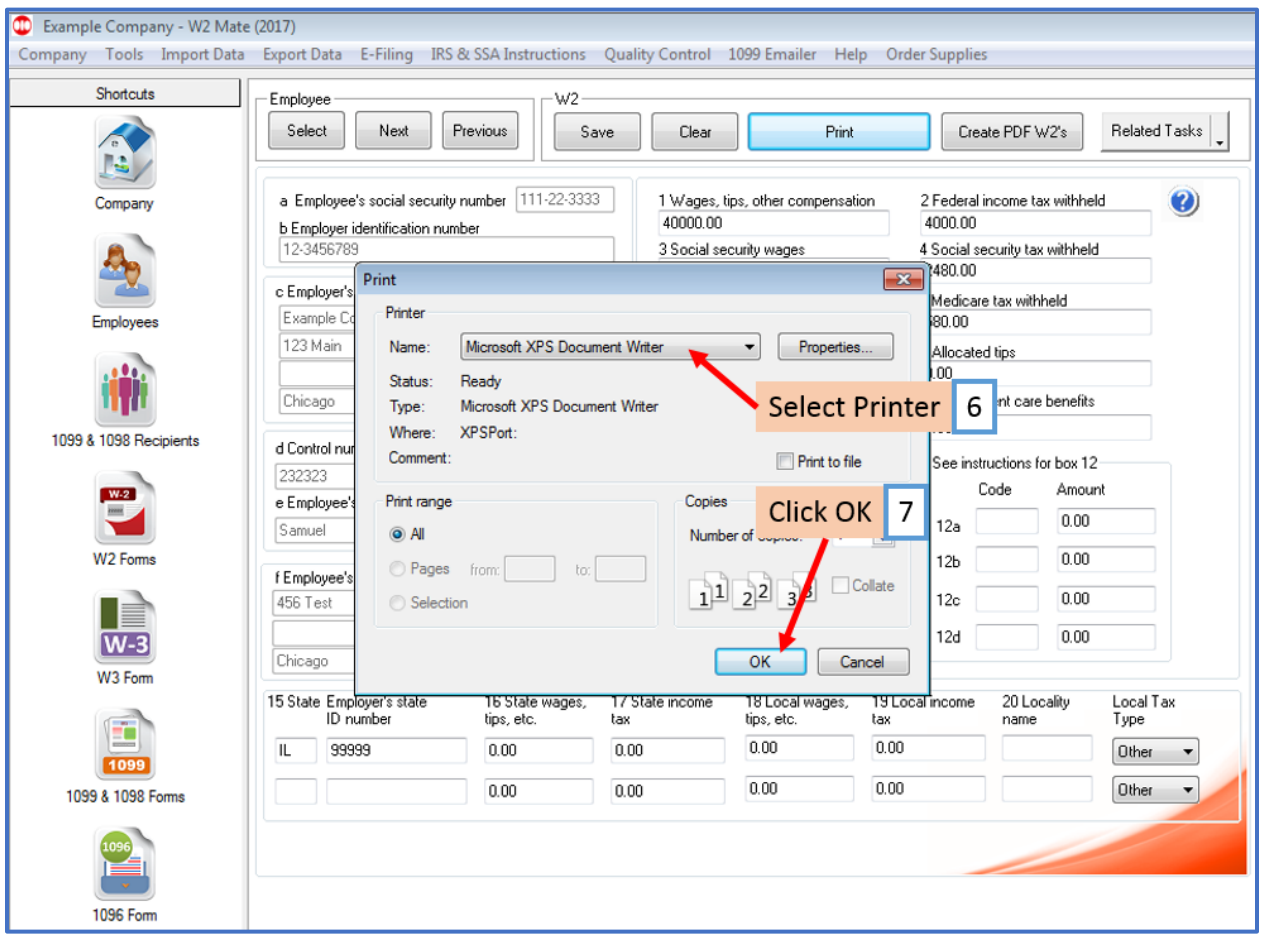